# Для створення об'єкта в переліках об'єктів оренди переходите на сайт: <https://beta.dto.com.ua/> в розділ «Переліки об'єктів оренди» https://registry.dto.com.ua/lease/objects\_list

beta.dto.com.ua

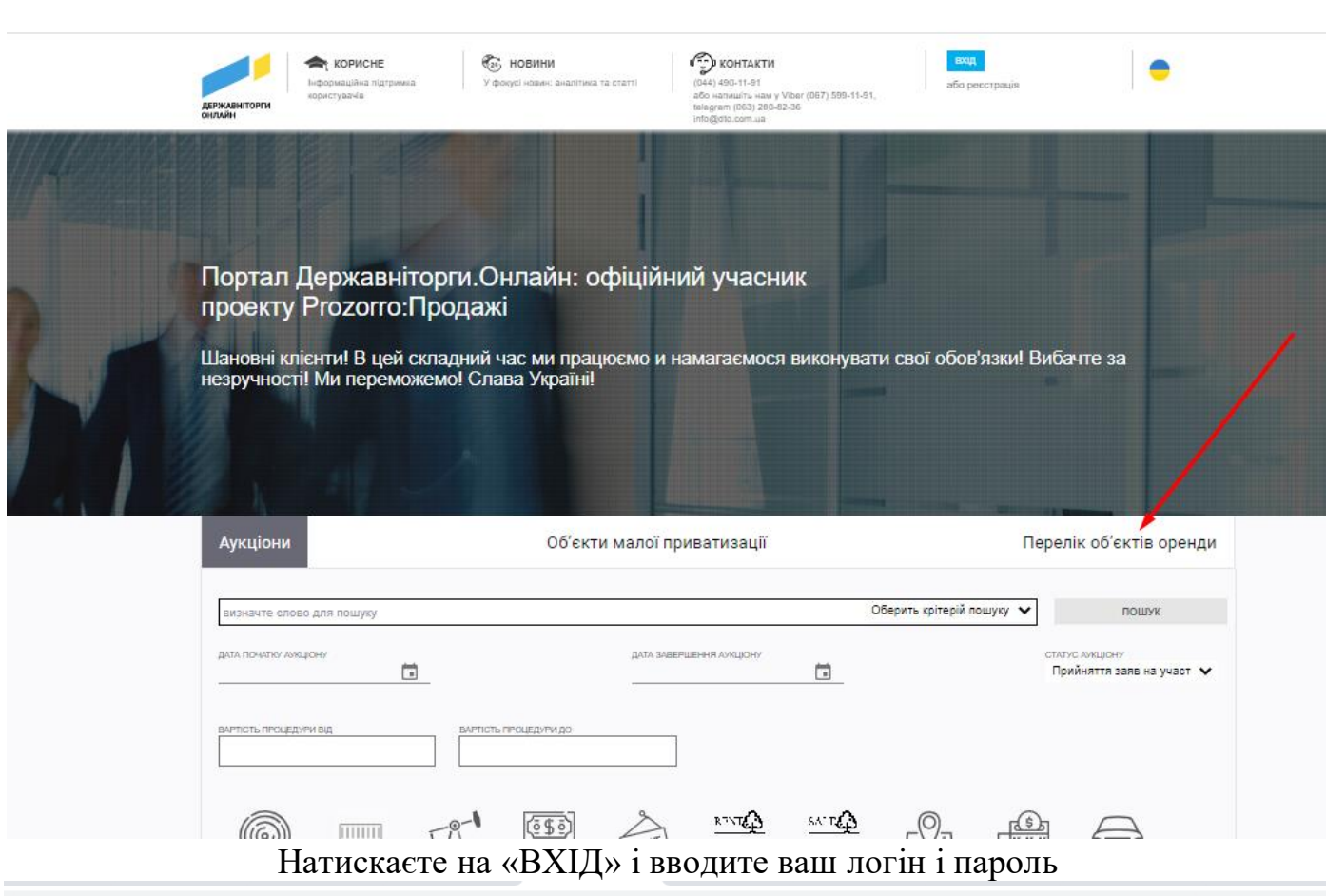

registry.dto.com.ua/lease/objects\_list

 $\alpha$   $\alpha$   $\alpha$  1

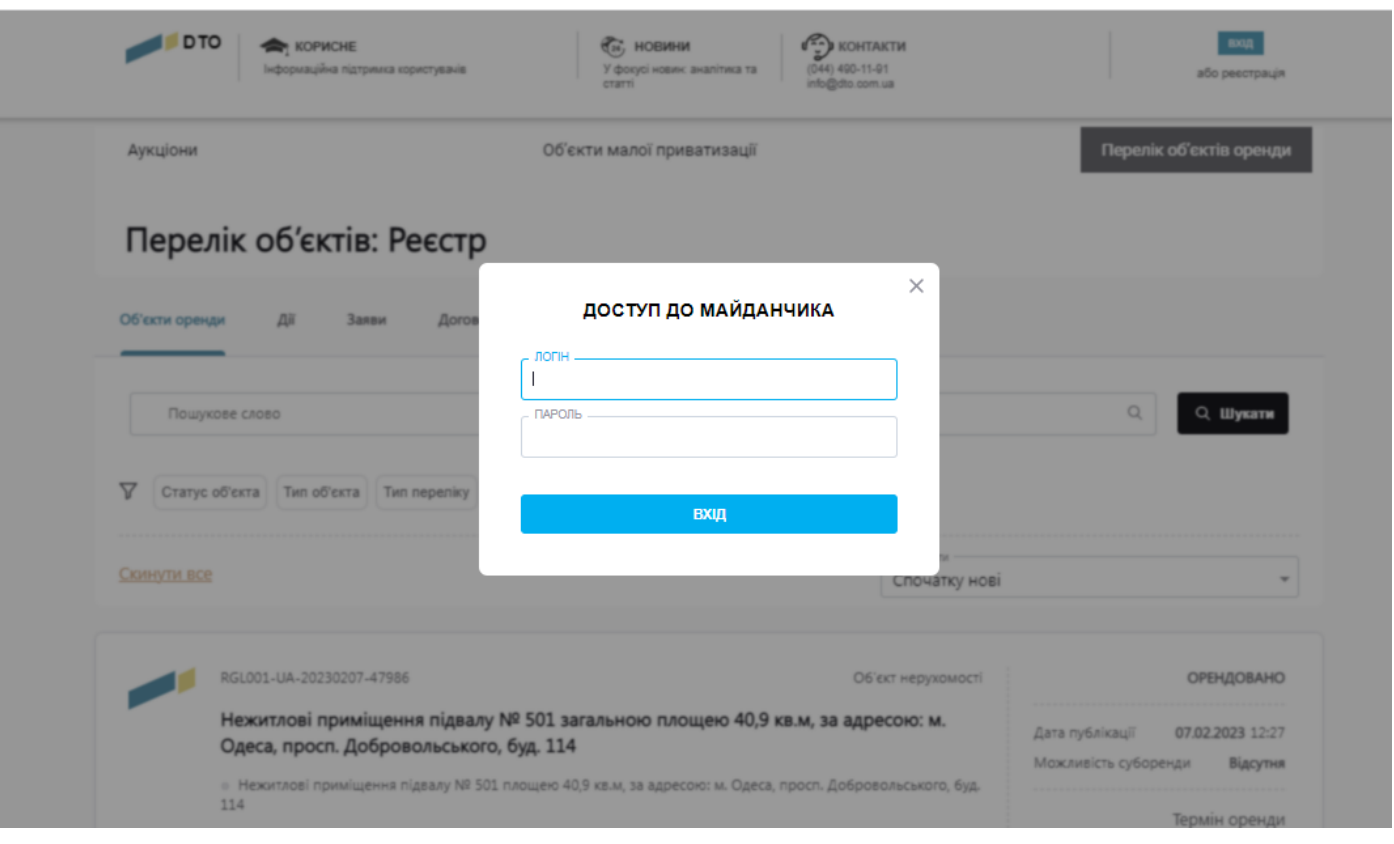

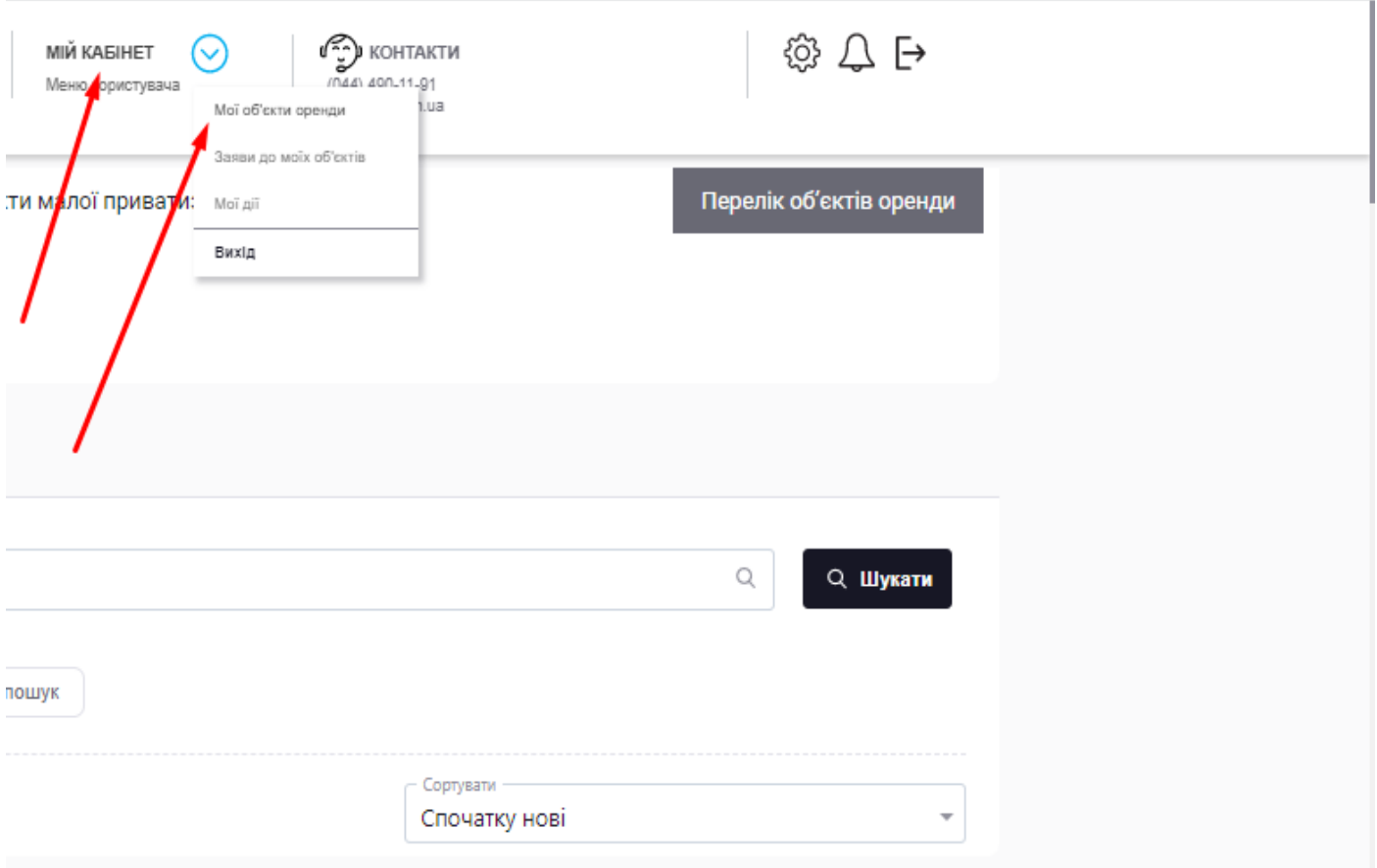

# Для створення об'єкта натискаємо «МІЙ КАБІНЕТ» - «Мої об'єкти оренди»

# У вас з'являється кнопка «Створити об'єкт»

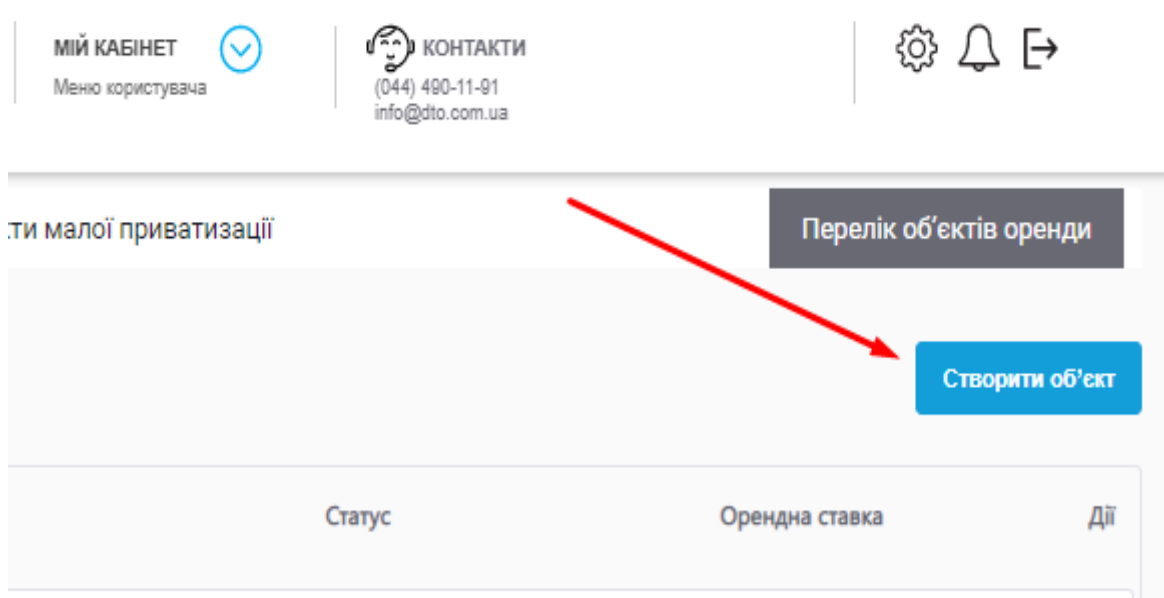

В розділі «Загальна інформація» вносимо назву об'єкта реєстру, проставляємо галочку, якщо є рішення про затвердження переліку об'єктів і нижче переходимо до «Вартісних характеристик». Поля «Первісна балансова вартість» та «Залишкова балансова вартість» обов'язкові для заповнення. «Ринкову вартість» вказуєте лише за наявністю.

### **Надалі при заповненні об'єкту всі поля відмічені \* обов'язкові до заповнення.**

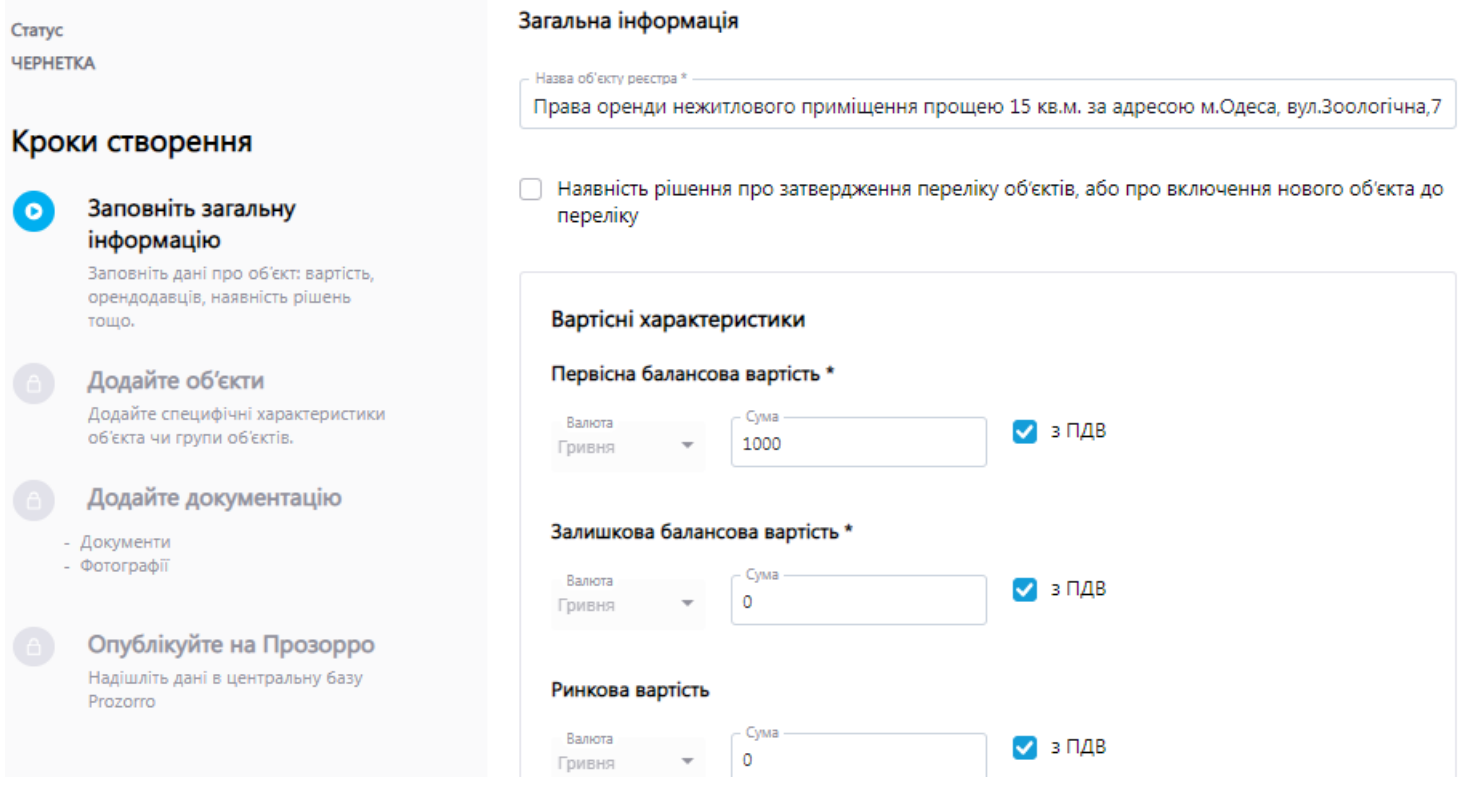

«Інформація про оцінювача та необхідність компенсації оцінки орендарем», де ми прописуємо інформацію в разі необхідності відшкодування.

«Посилання та пункт методики розрахунку орендної плати» можуть відрізнятись в залежності від розрахунку від оціночної чи балансової вартості-прописуєте яким саме чином ви розраховуєте орендну плату і в полі «Орендна плата» вказуєте суму місячної орендної плати.

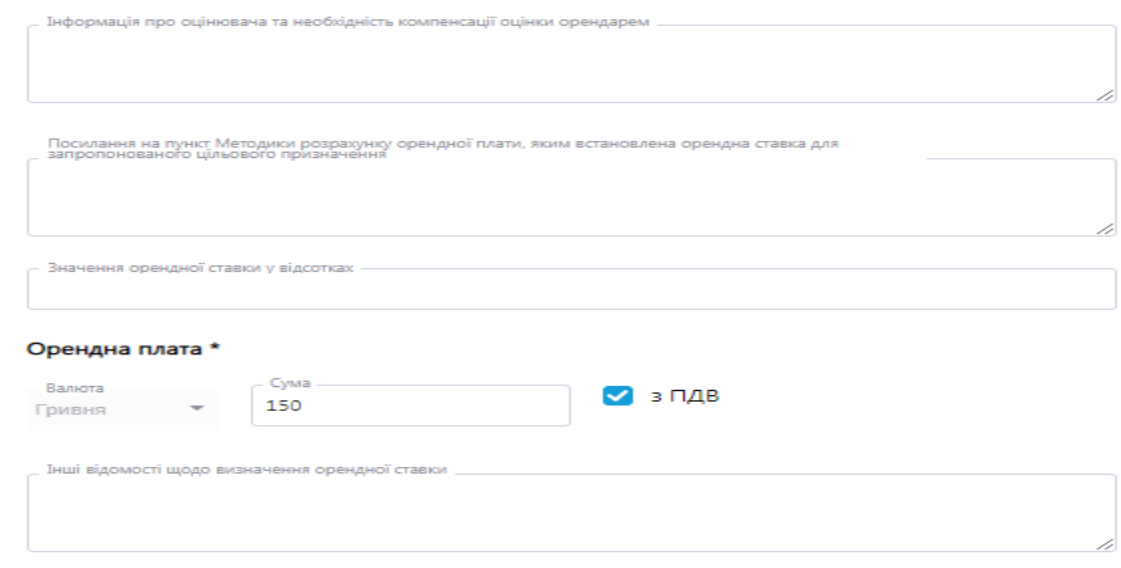

Далі прописуєте строк оренди. Для прикладу вказуємо 5 років і нижче зазначаєте «пропонований графік оренди», що означає 24 години на добу, 7 днів на тиждень. Прописуємо наявність цільового призначення, додаткові умови оренди майна та можливість суборенди.

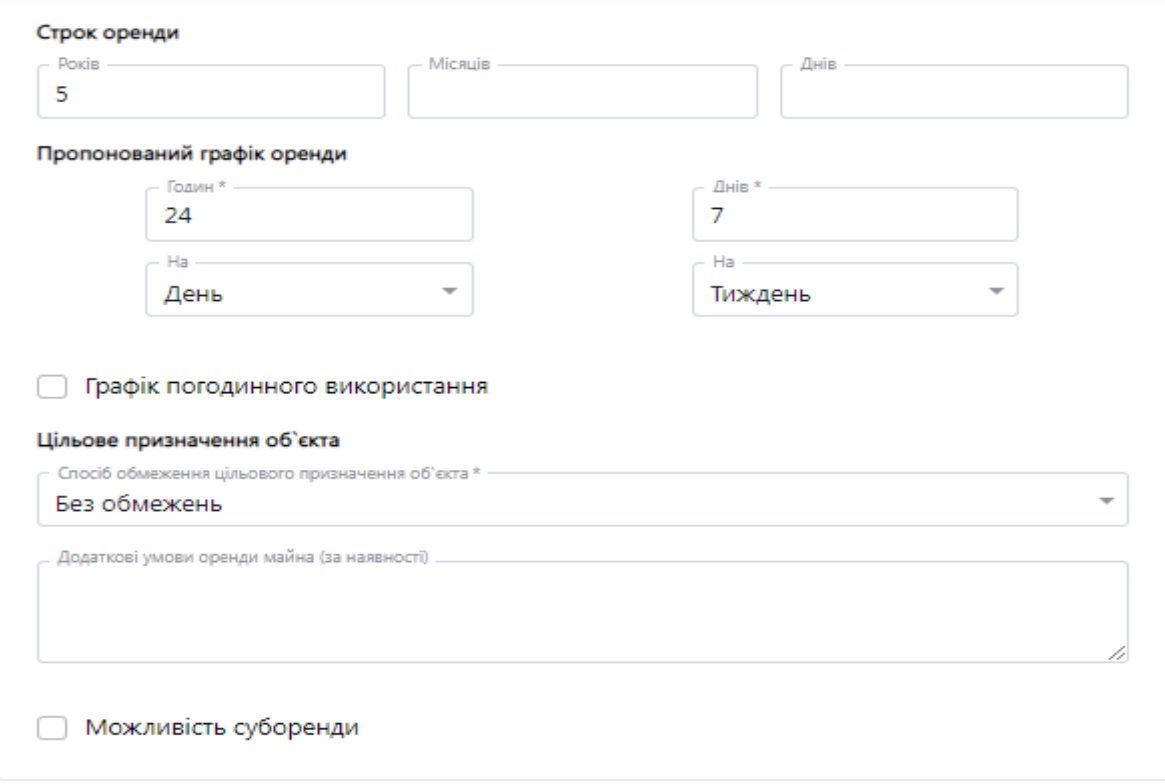

В розділі «Організації задіяні в керуванні об'єктом» вказуємо тип власності і маємо створити дані по «Балансоутримувачу», «Орендодавцю», «Чинному орендарю» та «Уповноваженому органу управління».

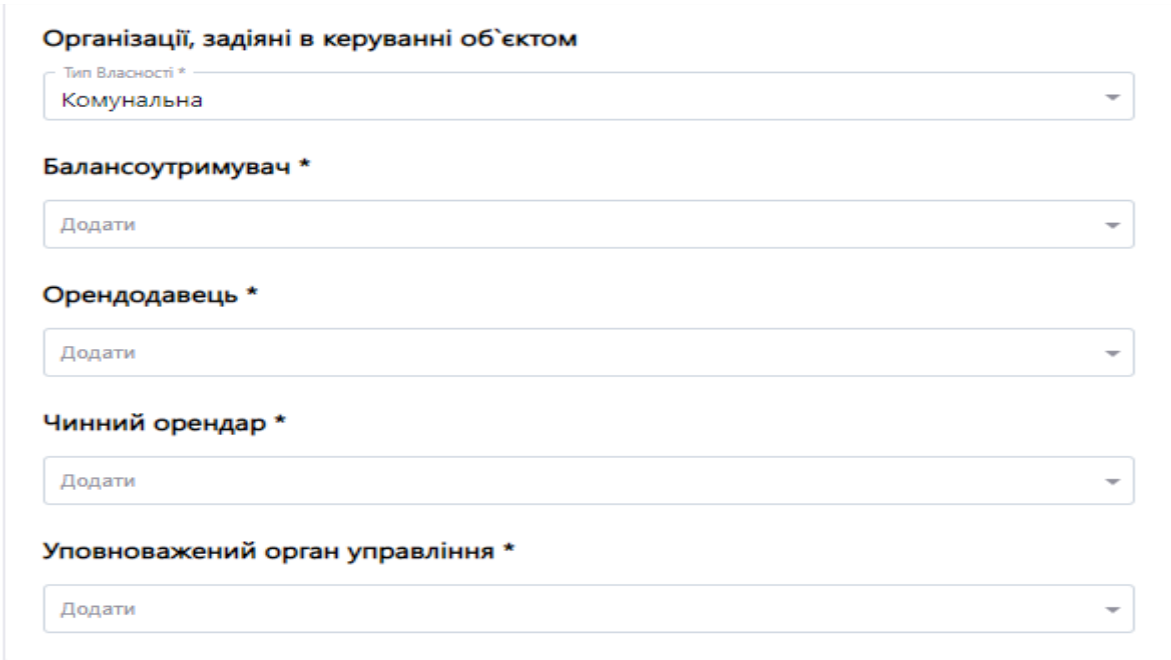

# Заповнюємо всі поля по кожній з організацій. Повністю заповнений блок набуває такого вигляду:

 $\mathbb{X}$ 

### Додавання організації

pr-sus susmas expransional i after I IIIS dynamical ex Комунальне підприємство "Власник"

#### Ідентифікатори організації

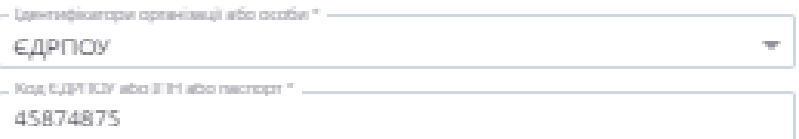

#### Адреса організації

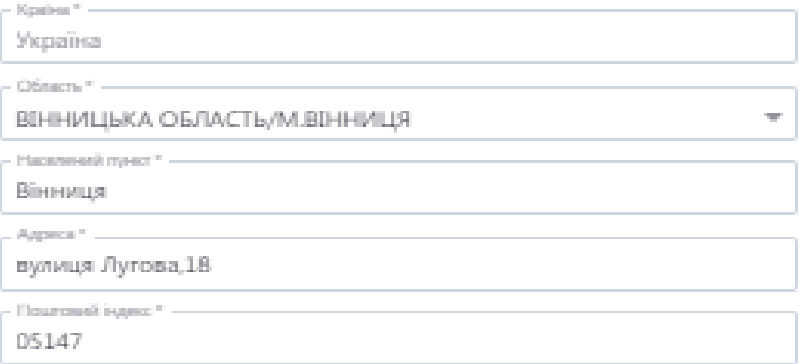

#### Контактна інформація

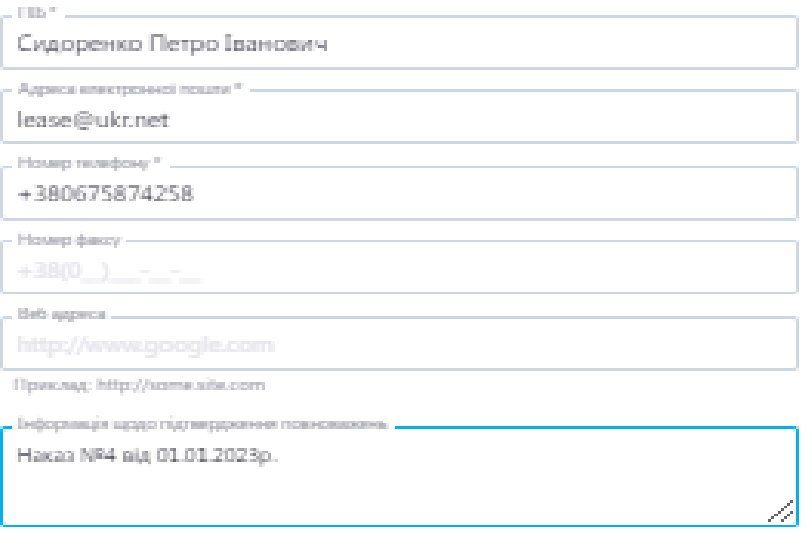

Скарувати

Створити

В розділі «Дані про наявність офіційних рішень,статусів» заповнюємо наступні поля: тип переліку,статус обєкта в переліку,стан державної реєстрації та наявність погодження уповноваженого органу управління.

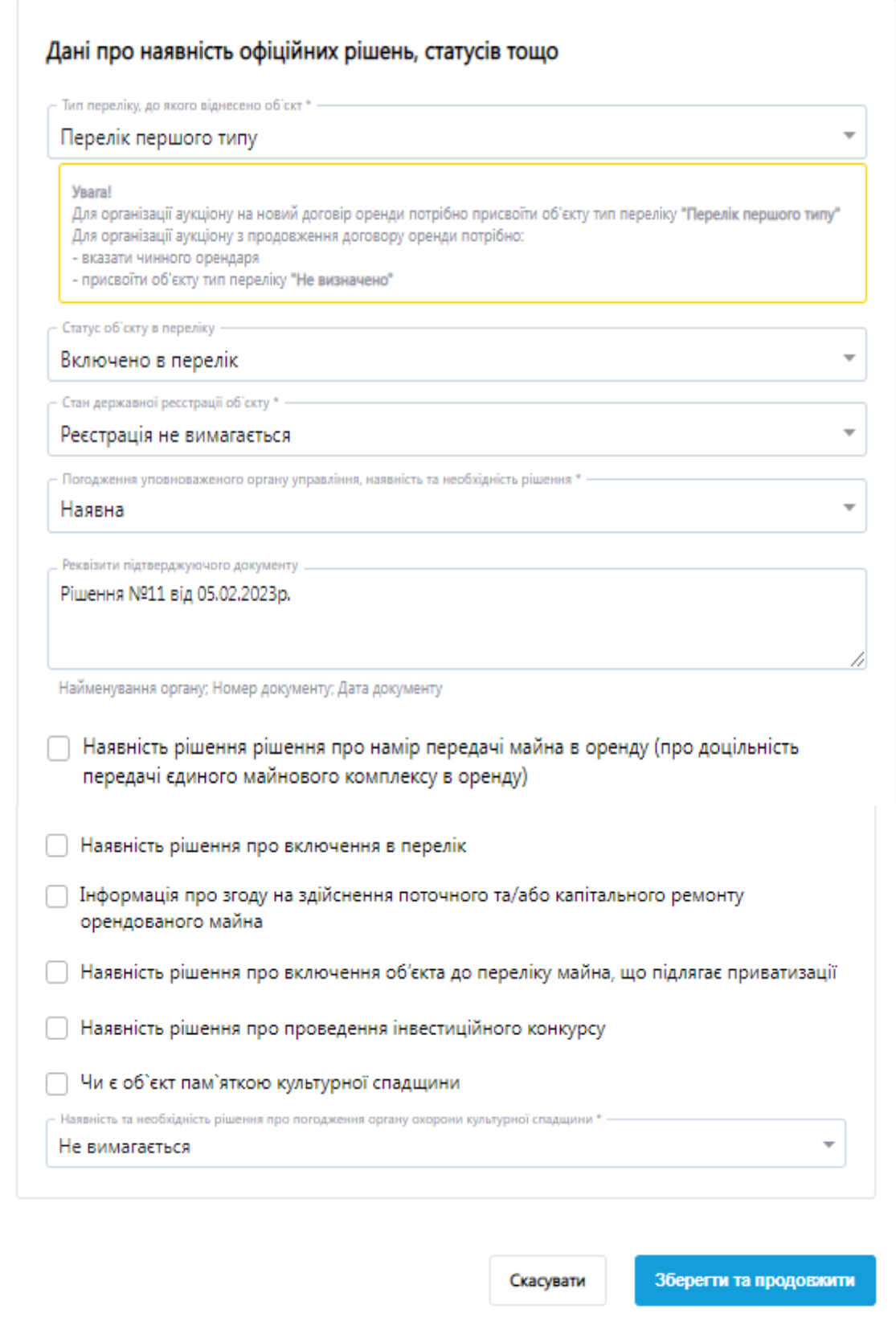

Після заповнення інформації натискаємо кнопку « Зберегти та продовжити».

## Переходимо в розділ «Об'єкти», де ми заповнюємо технічні характеристики майна, яке ми виставляємо в оренду.

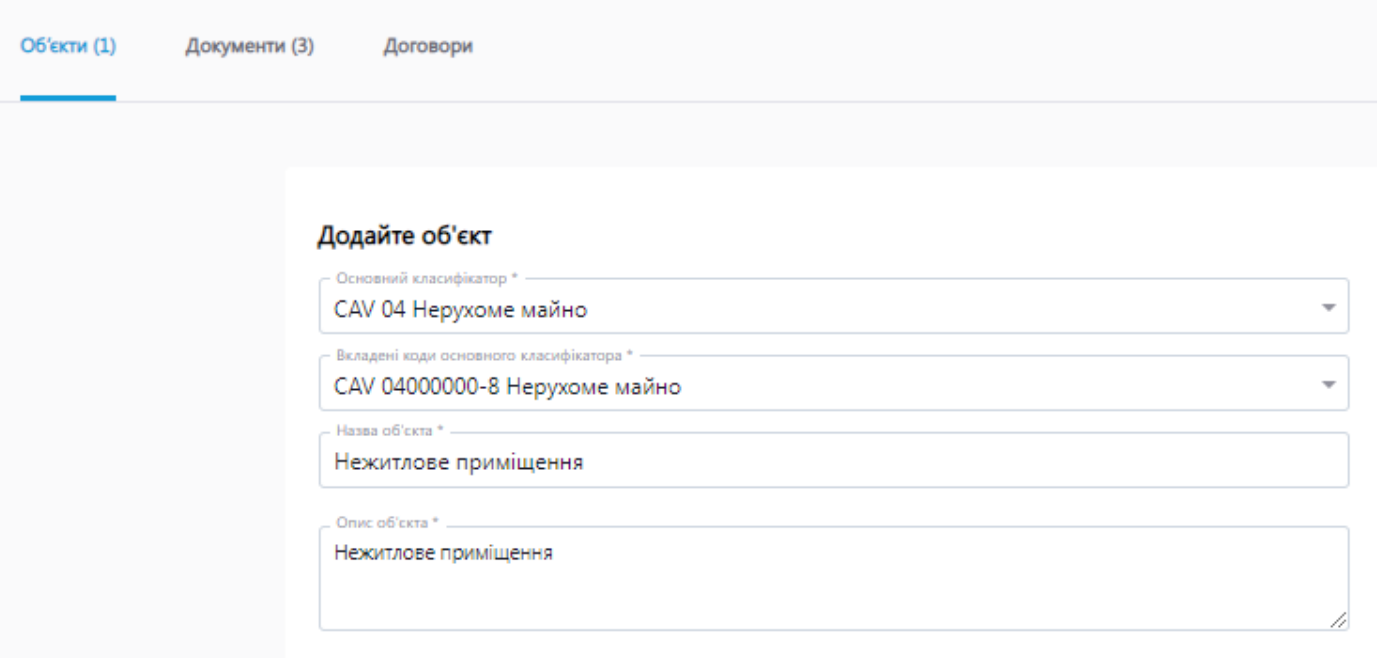

Обираємо з класифікатора, що саме ми виставляємо, вказуючи назву та опис нашого об'єкту.

#### Характеристики нерухомого майна

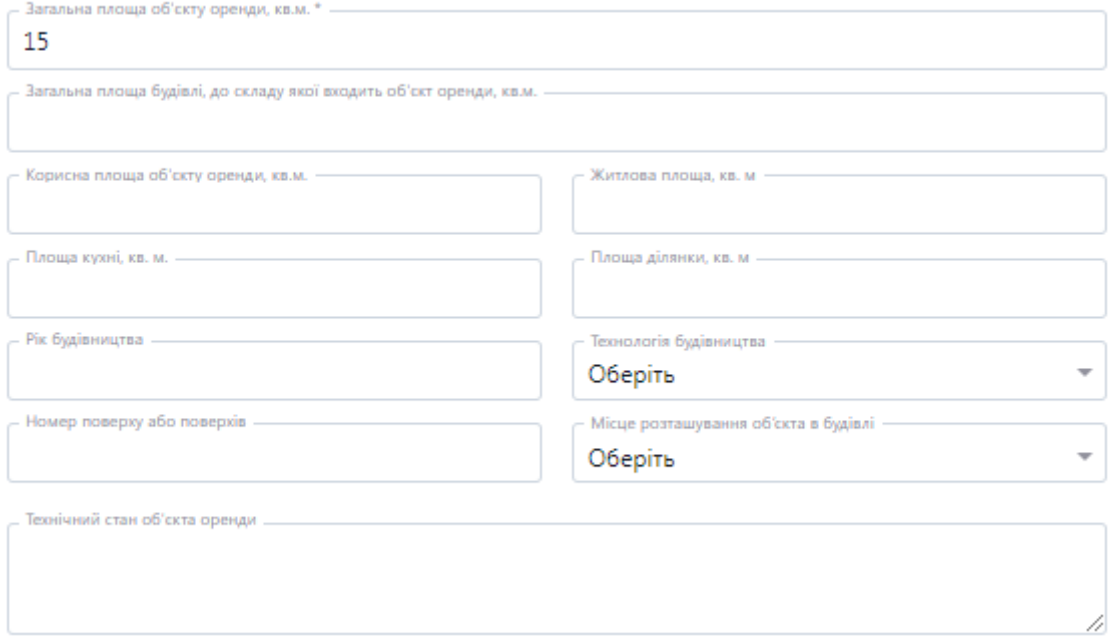

Зазначаємо детальні дані нерухомого майна, вказуючи площу об'єкта оренди, технічний стан, житлову площу, технологію та інше (за наявності).

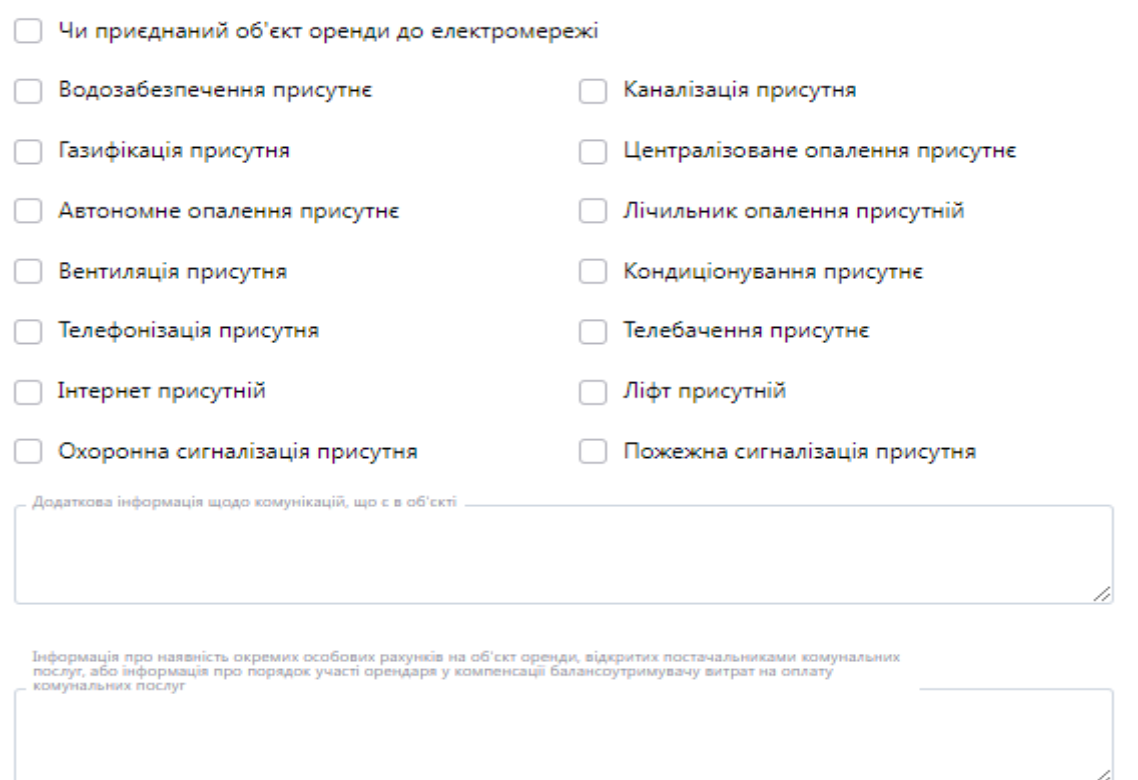

Обираємо що саме з вище зазначеного присутнє в приміщені, а також маємо можливість вказати додаткову інформацію щодо комунікацій, що є в об'єкті оренди. В полі «Інформація про наявність окремих особових рахунків на об'єкт оренди» вказуємо дані за наявності. У разі якщо є компенсація балансоутримувачу сплати земельного податку за користування землею прописуємо його в доступному полі нижче. На карті зазначаємо місце розташування об'єкту оренди та натискаємо кнопку «додати обрану адресу».

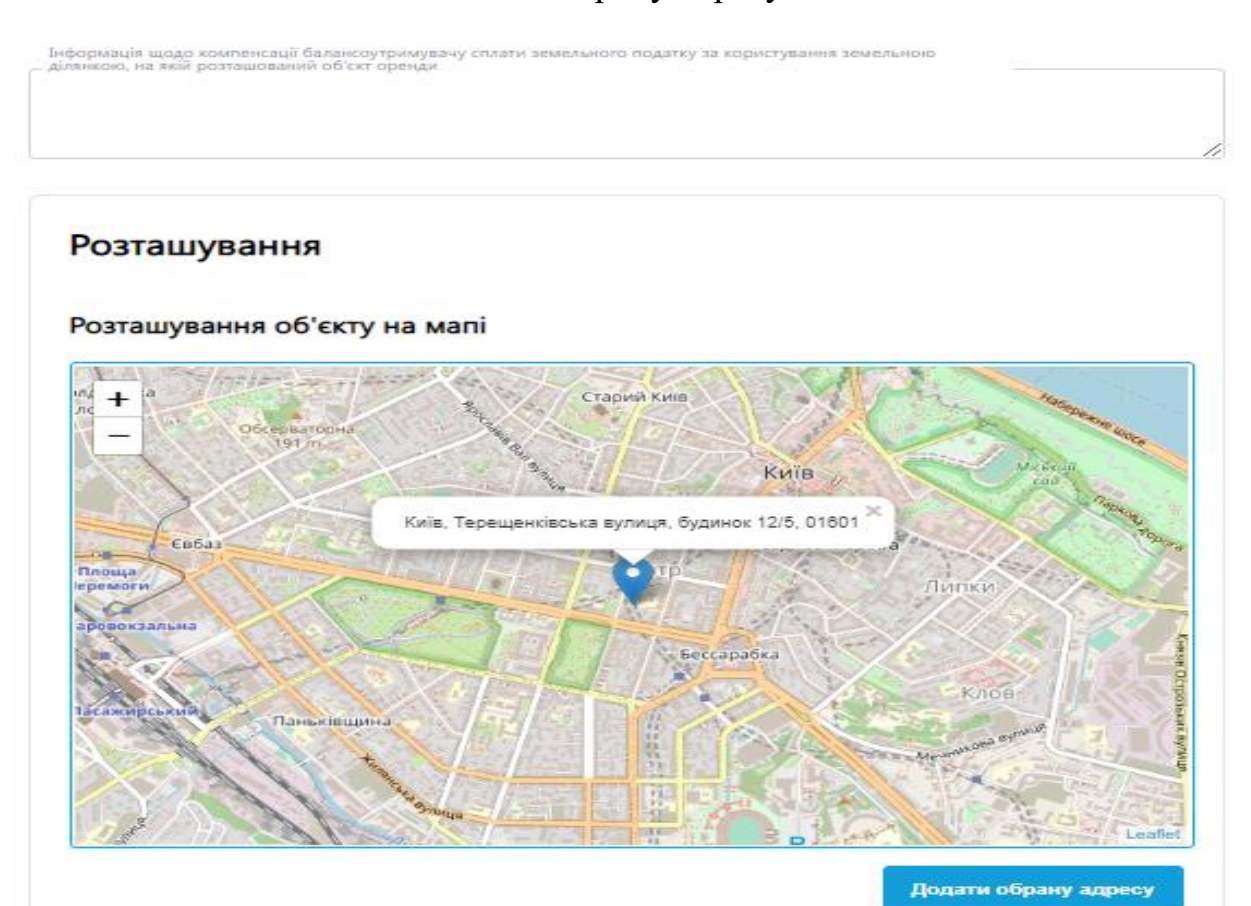

Перевіряємо чи коректною відобразилась адреса нижче. Якщо все добре зберігаємо зміни.

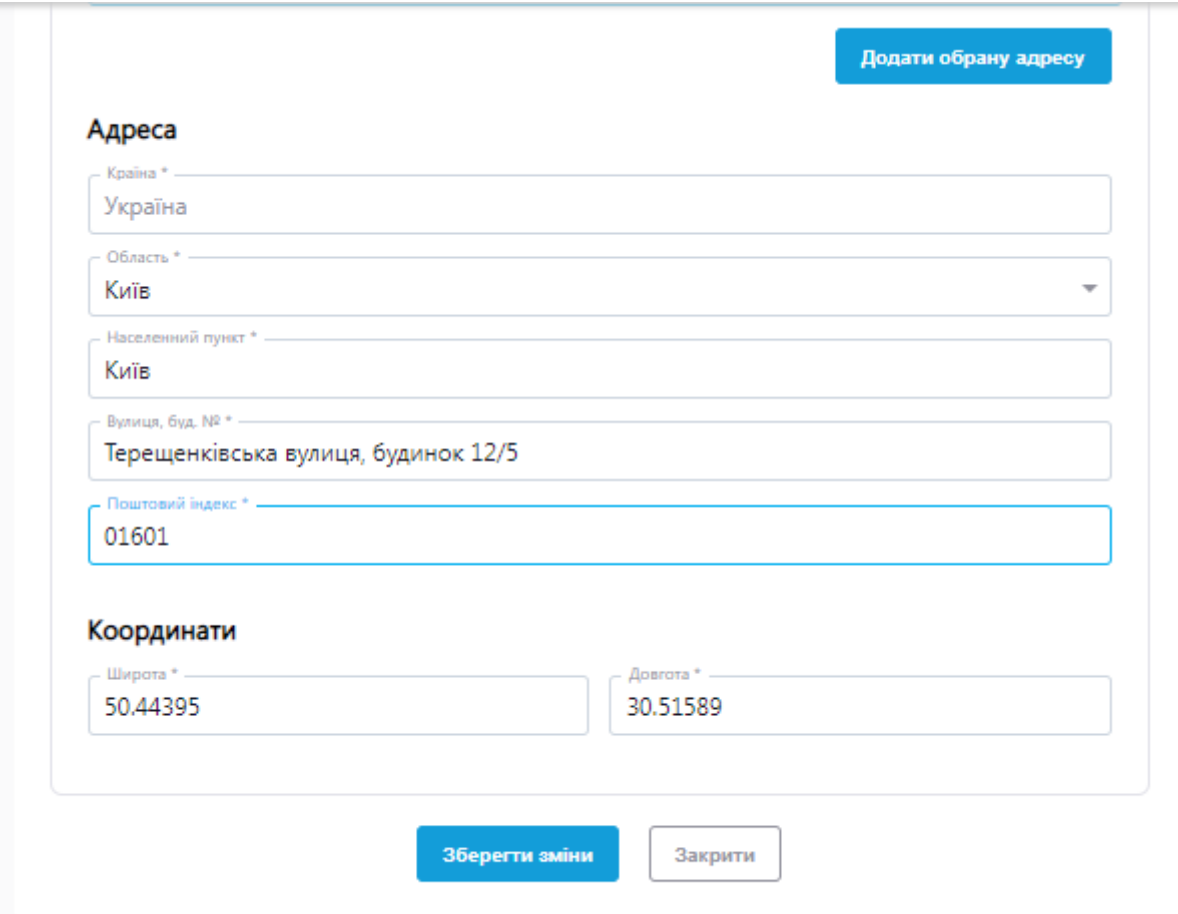

Переходимо в розділ «Документи», де ви можете додати усі необхідні документи, що стосується приміщення, яке виставляється на оренду.

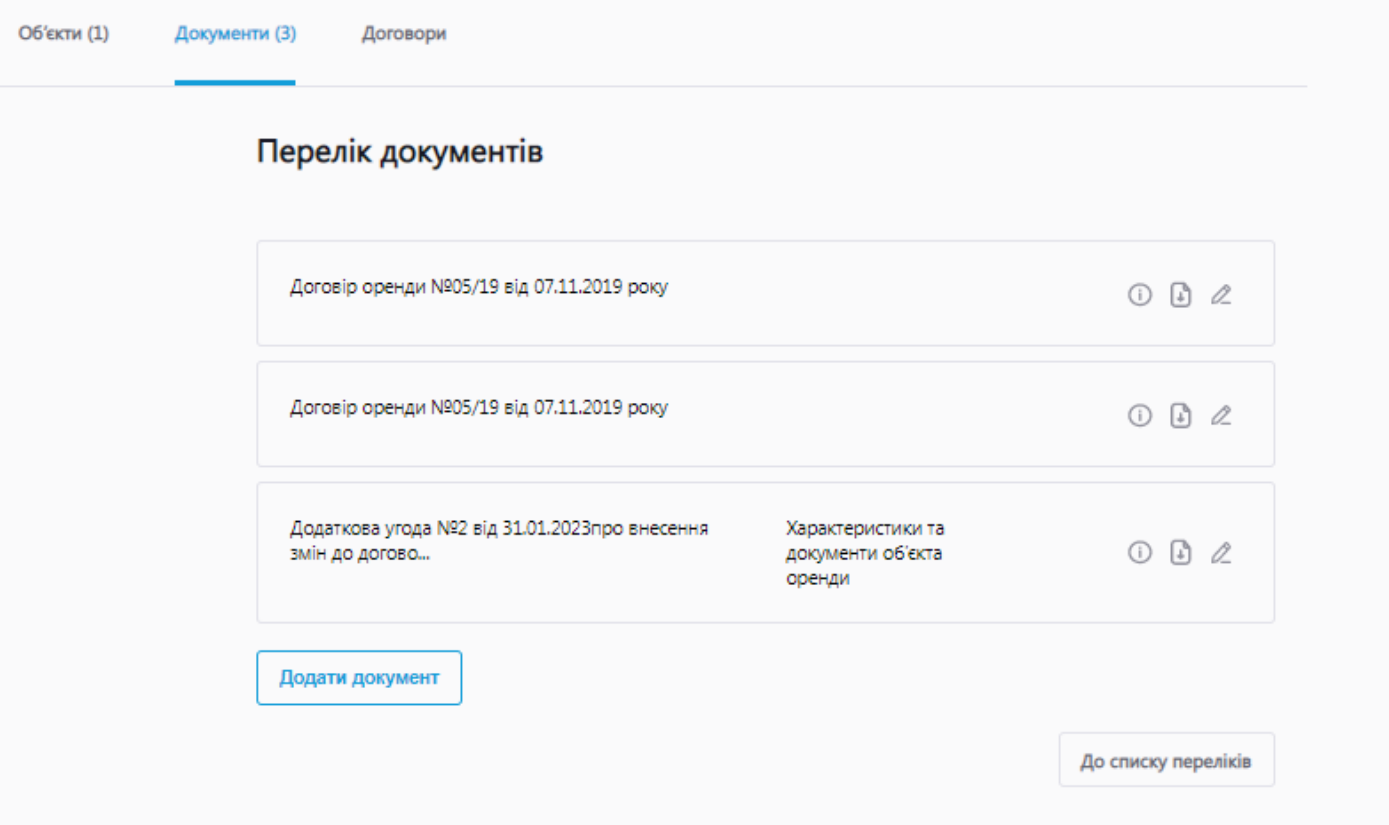

Коли всі дані заповнені публікуємо об'єкт в Prozorro.

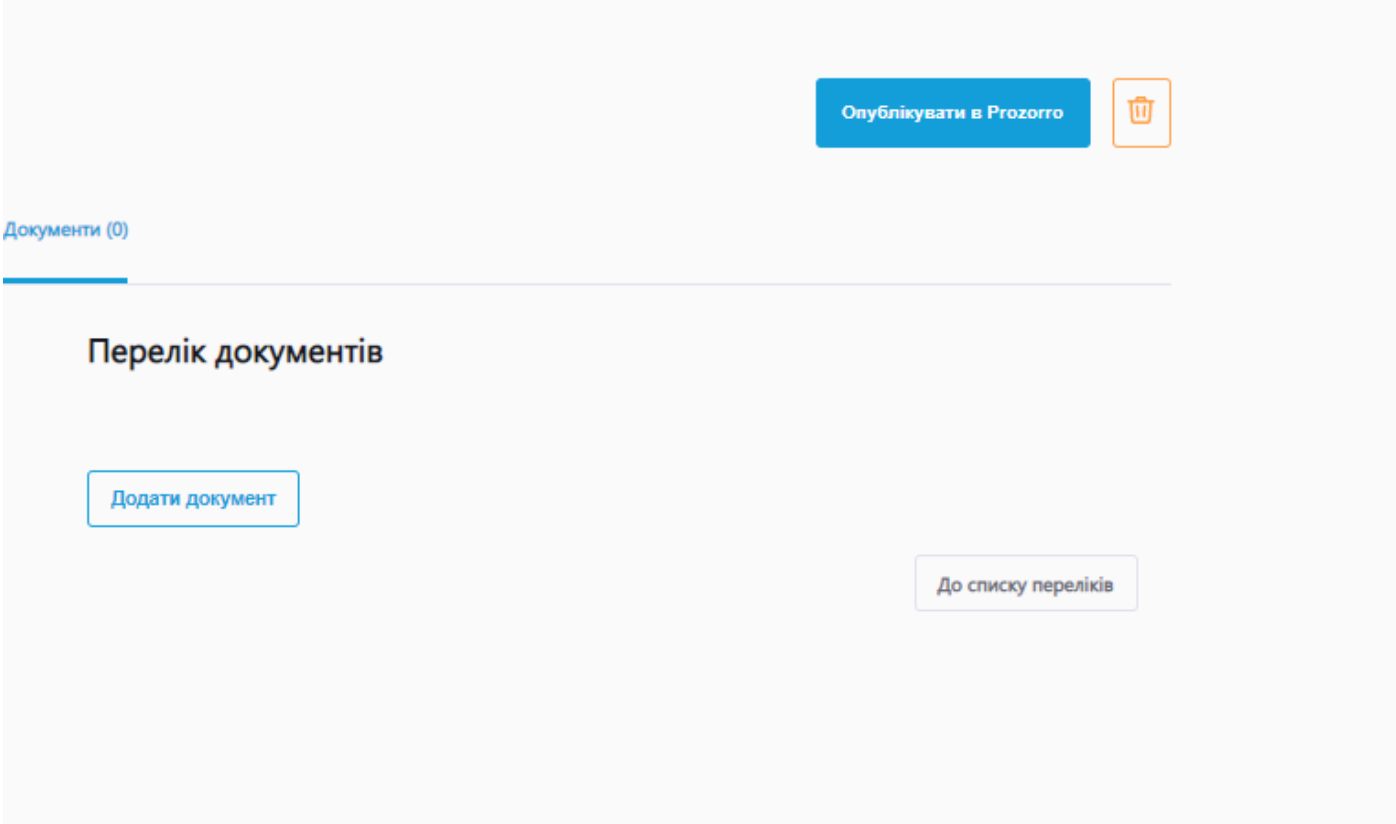

Якщо всі дані заповнені коректні система пропише, що ваш об'єкт опубліковано і йому буде присвоєно ідентифікатор.

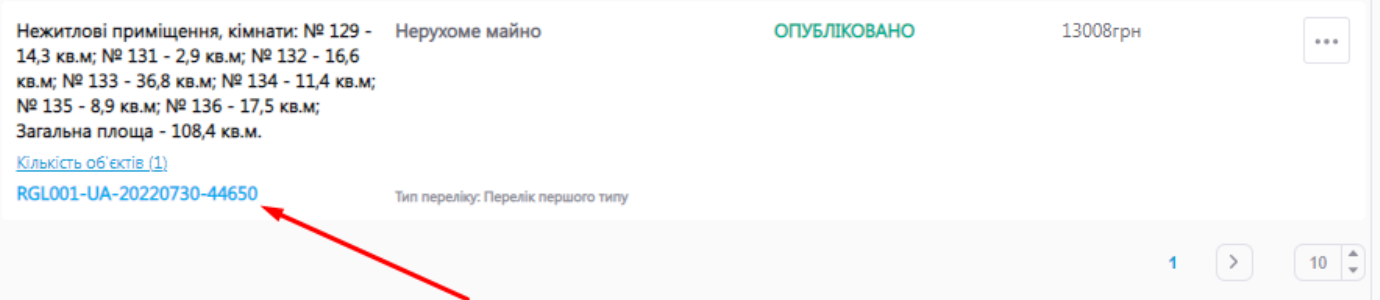

# У вас з'являться доступні дії з вашим об'єктом:

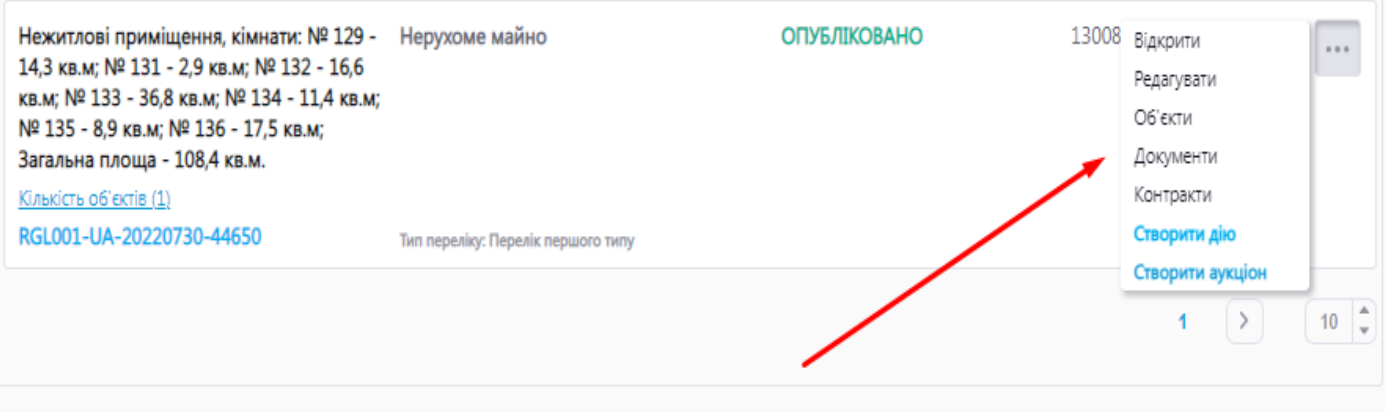

Після створення об'єкта в переліках, у випадку, якщо об'єкт для прикладу відноситься до переліку 2 типу, орендар подає заяву на ваш об'єкт в ЕТС і ви маєте через розділ «Мої дії» опублікувати рішення щодо заяви орендаря.

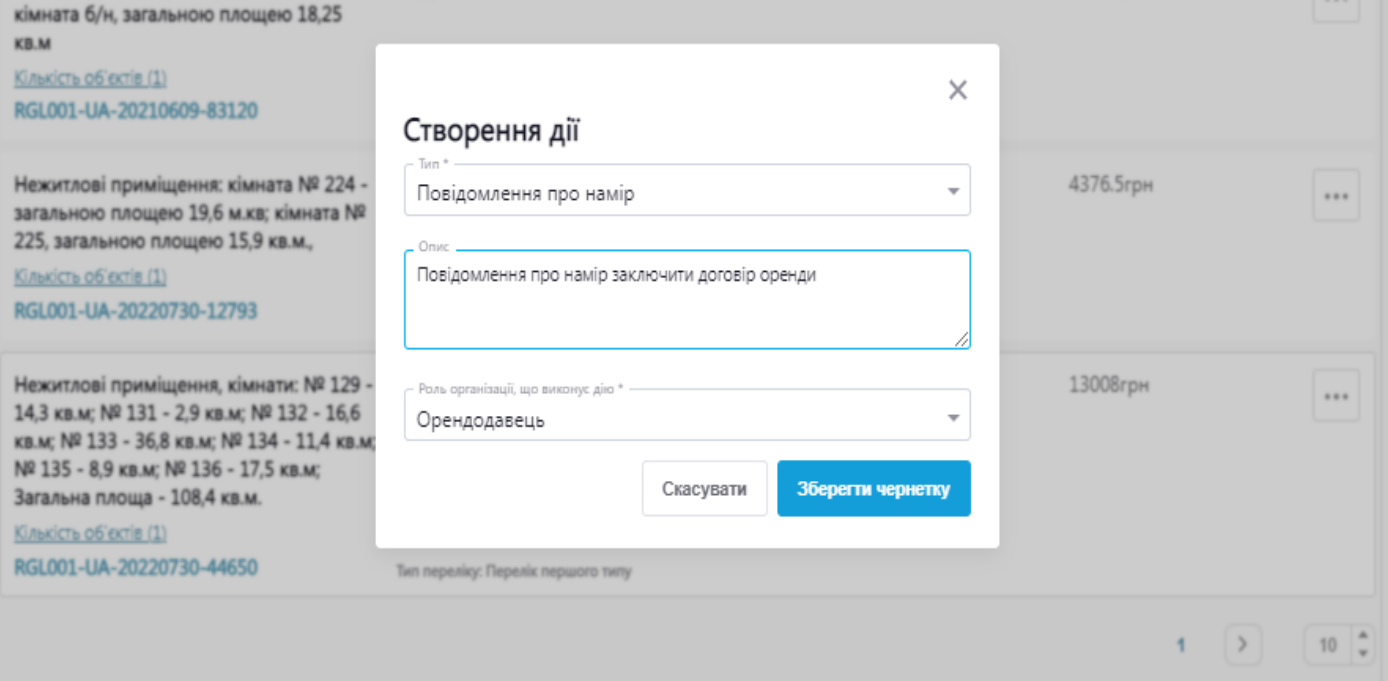

Зберігаєте чернетку і ваша дія з'являється в розділі «Мої дії». Натискаємо кнопку редагувати і за необхідності можемо внести правки в вашу дію, а також додати необхідні документи.

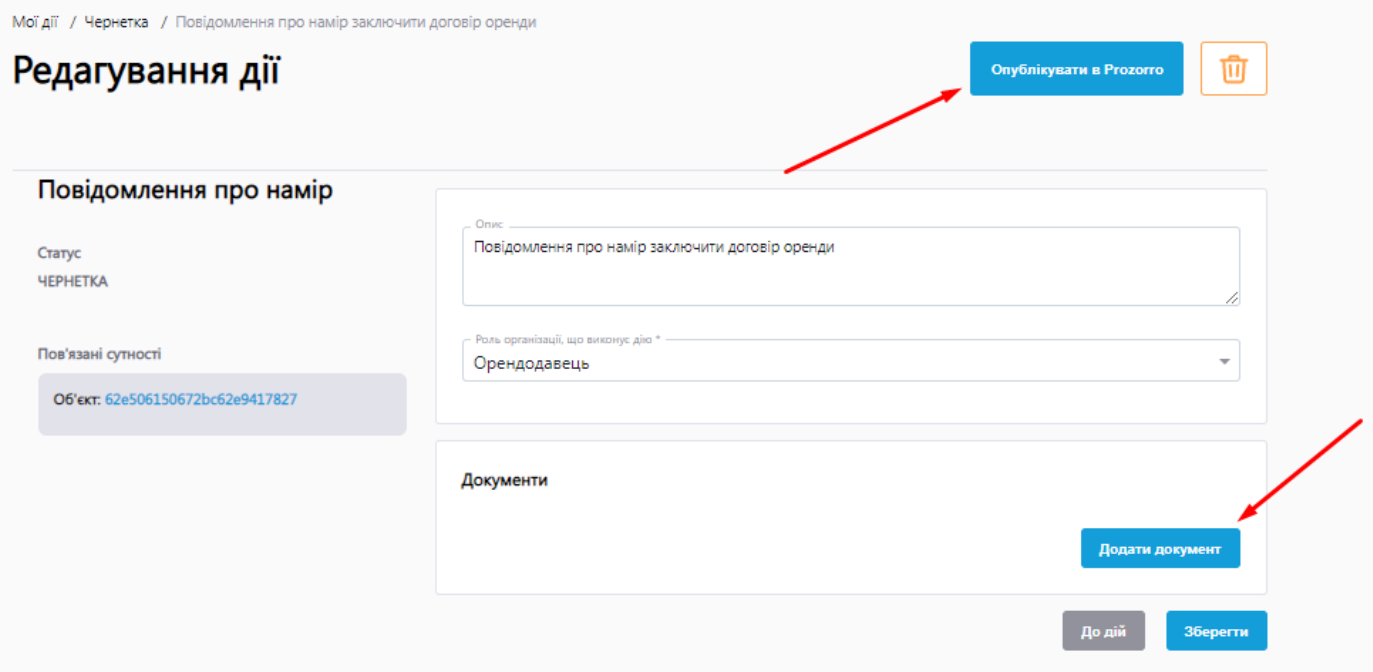

Коли всі необхідні дані внесені та додані натискаємо «Опублікувати в Prozorro».

### Після заключення договору оренди в розділ «Договори» додаємо актуальний договір оренди.

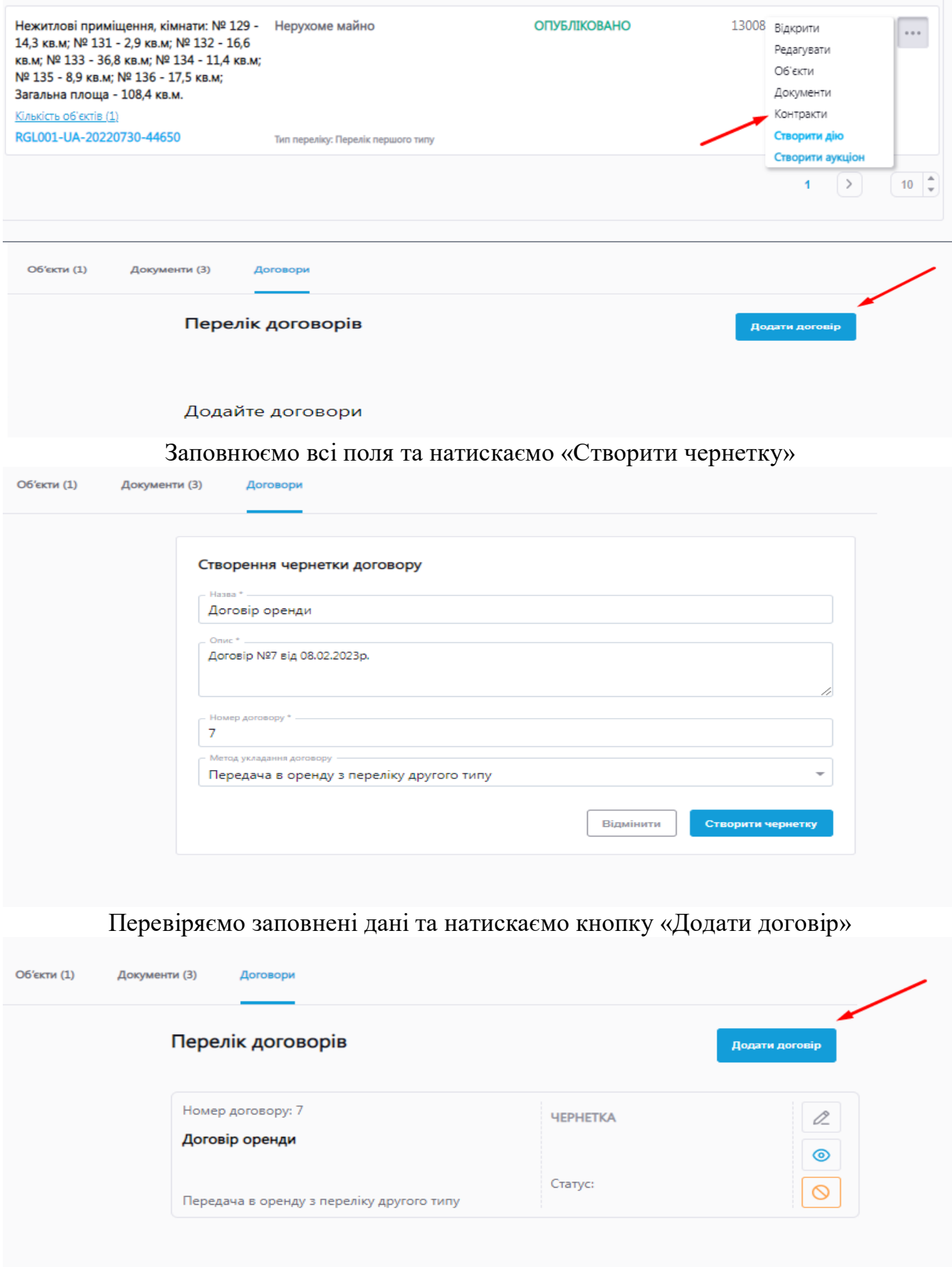